# Pioneer

# **Pilote audio USB Manuel d'installation (Mac)**

### **Contenu**

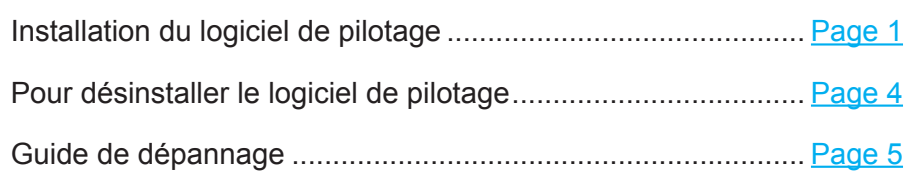

# <span id="page-0-0"></span>**Installation du logiciel de pilotage**

Le nom du pilote et le nom du dispositif sont affichés ainsi "Pioneer xxxxxx". Les xxxxxx changent en fonction des produits, selon le numéro de modèle du produit utilisé.

#### **1 Téléchargez le logiciel de pilotage.**

Le logiciel de pilotage peut être téléchargé à partir du site web de Pioneer.

- Lors du téléchargement du logiciel de pilotage, désignez le dossier dans lequel vous souhaitez sauvegarder le programme.
- Selon le logiciel de navigation utilisé ou selon ses réglages, il peut être impossible de désigner le dossier où sauvegarder les téléchargements. Dans ce cas, le fichier sera sauvegardé dans un dossier préalablement désigné par le programme logiciel.
- Le logiciel de pilotage sera téléchargé en format ZIP compressé. Le fichier compressé téléchargé aura un nom, tel que "Pioneer\_xxxxxx.zip".
- **2 Lorsque le téléchargement est terminé, décompressez le fichier compressé.** Double-cliquez, etc. sur le fichier compressé téléchargé (logiciel de pilotage) et décompressez-le à n'importe quel emplacement désiré sur votre ordinateur.
- **3 Raccordez le port USB-B de l'appareil principal du produit et de l'ordinateur à l'aide d'un câble USB, puis mettez sous tension.**

Pour plus d'informations sur les connexions, consultez le Mode d'emploi du périphérique en question.

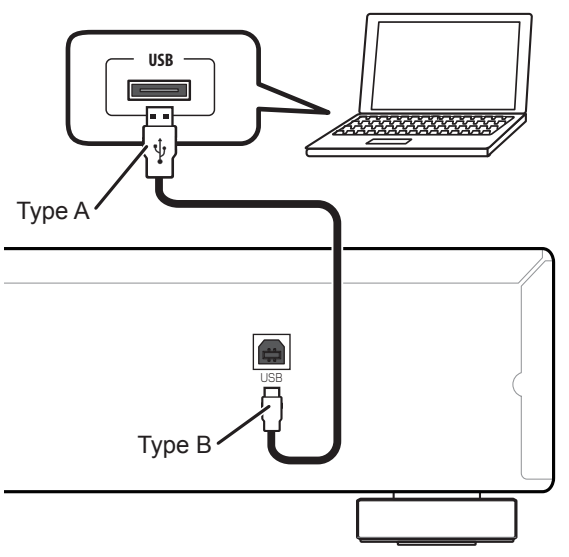

\* Le port utilisé pour raccorder l'ordinateur à l'appareil principal du produit est appelé "port **USB-B**" dans ce manuel. Le nom réel et l'endroit où est située la prise seront différents selon les produits.

#### **[Continuation des démarches](#page-1-0)**

#### **Consultez la page de téléchargement du pilote de votre produit pour vérifier le système d'exploitation et le logiciel de lecture.**

- Si cette fonction est utilisée pour reproduire les PCMs, il n'y a aucune nécessité à installer un logiciel de pilotage sur votre ordinateur. Cependant, si vous souhaitez utiliser cette fonction pour une lecture DoP des sources audio DSD, vous devrez installer un logiciel de pilotage spécial sur votre ordinateur.
- Pour reproduire des sources audio DSD, vous devez avoir AudirvanaPlus (payant) installé sur votre ordinateur.
- Les illustrations de menu qui apparaissent dans ce mode d'emploi peuvent présenter une différence par rapport à celles réellement affichées.

Apple, Macintosh, Mac OS et Mac OSX sont des marques commerciales d'Apple Inc., enregistrées aux États-Unis et dans d'autres pays.

- <span id="page-1-0"></span>**4 Commuter l'entrée pour le périphérique connecté à la source prenant en charge le port USB-B.**
- <span id="page-1-1"></span>**5 Double-cliquez sur "Pioneer xxxxxx.dmg" qui se trouve dans le dossier décompressé.**

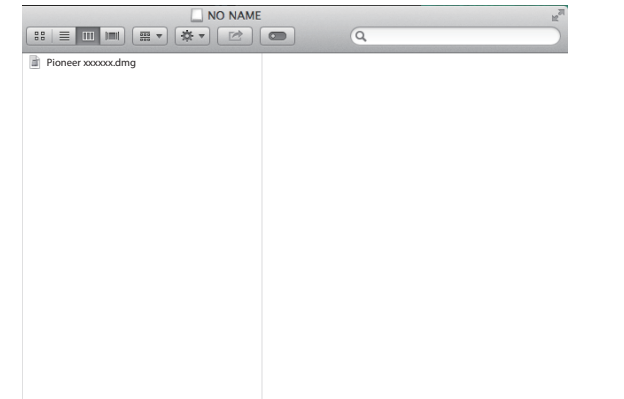

Le fichier du programme d'installation et le fichier du programme de désinstallation apparaîtront.

**6 Double-cliquez sur "Pioneer xxxxxx".**

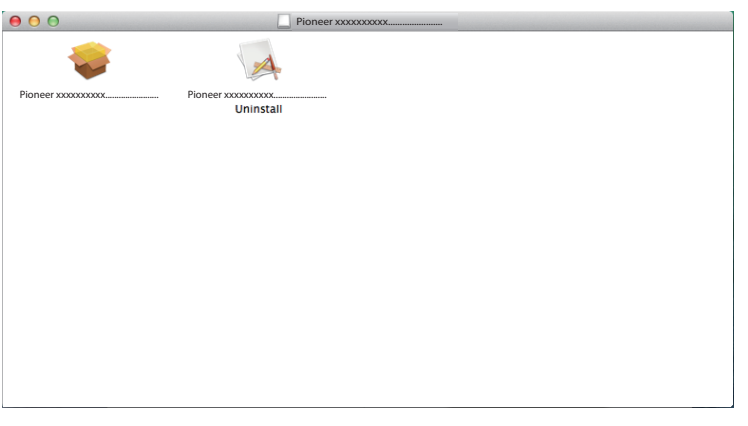

Le programme d'installation démarrera.

**7 Cliquez sur [Continue].**

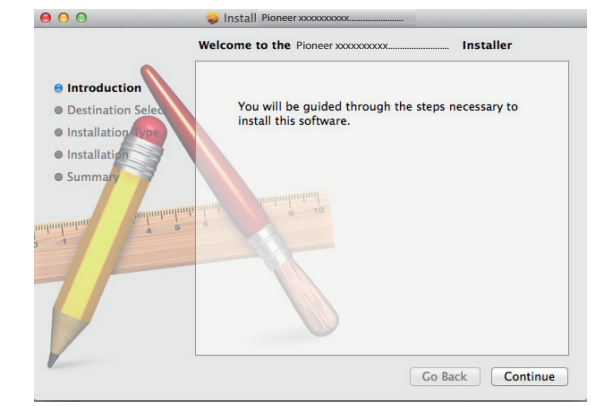

L'écran "Destination Select" (Sélectionner la destination) apparaît.

**8 Sélectionnez [Install for all users of this computer] (Installer pour tous les utilisateurs de cet ordinateur), puis cliquez sur [Continue].**

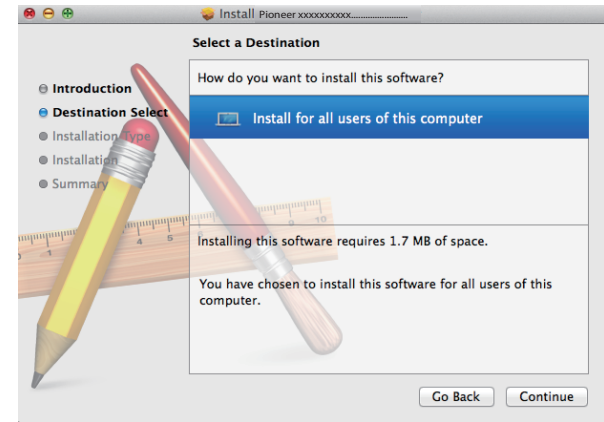

L'écran "Installation Type" (Type d'installation) apparaît.

**[Continuation des démarches](#page-2-0)**

#### <span id="page-2-0"></span>**9 Cliquez sur [Install].**

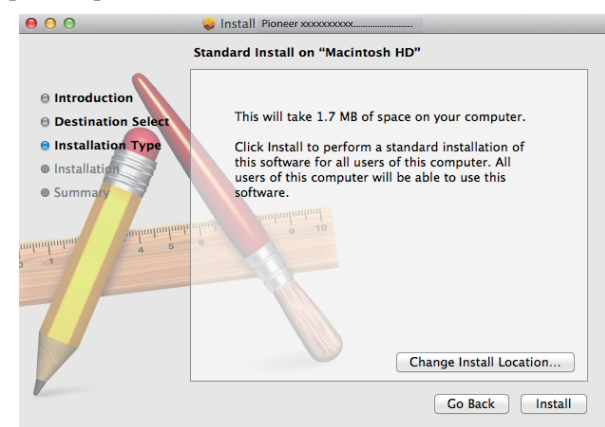

#### **10 Cliquez sur [Continue Installation].**

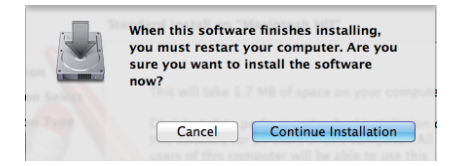

L'écran suivant apparaît. Attendez que les instructions de l'Etape 11 apparaissent.

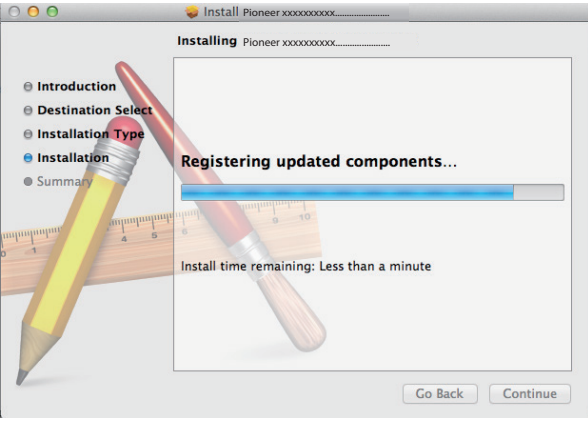

#### **11 Cliquez sur [Restart].**

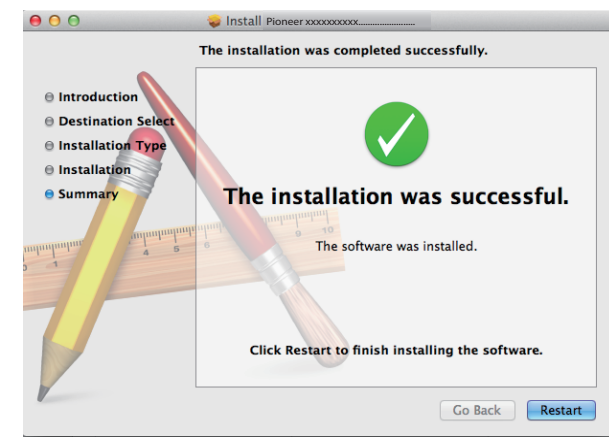

L'installation du logiciel de pilotage est achevée.

# <span id="page-3-0"></span>**Pour désinstaller le logiciel de pilotage**

Si vous souhaitez désinstaller (supprimer) le logiciel de pilotage à tout moment après l'avoir installé, effectuez l'opération suivante sur votre ordinateur.

Le nom du pilote et le nom du dispositif sont affichés ainsi "Pioneer xxxxxx". Les xxxxxx changent en fonction des produits, selon le numéro de modèle du produit utilisé.

#### **1 Double-cliquez sur "Pioneer xxxxxx Uninstall".**

Le dialogue de désinstallation apparaîtra.

#### *<b>P* Remarque

- Le fichier "Pioneer xxxxxx Uninstall" apparaîtra après avoir double-cliqué sur "Pioneer xxxxxx. dmg". ([Se reporter à la page 2](#page-1-1))
- **2 Cliquez sur [OK] pour exécuter les démarches de désinstallation.**

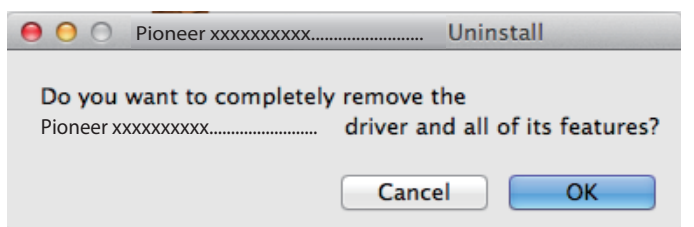

**3 Cliquez sur [OK] et terminez la désinstallation.**

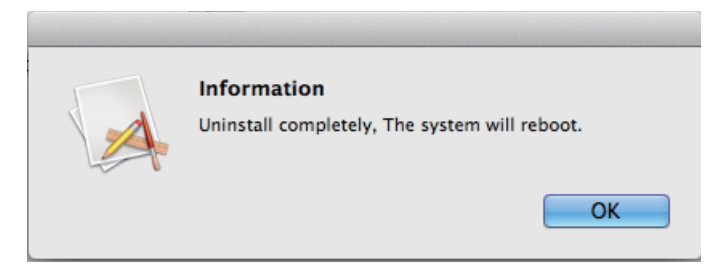

Le logiciel de pilotage sera désinstallé.

## <span id="page-4-0"></span>**Guide de dépannage**

Le nom du pilote et le nom du dispositif sont affichés ainsi "Pioneer xxxxxx". Les xxxxxx changent en fonction des produits, selon le numéro de modèle du produit utilisé.

#### **1. Absence de son**

Ne lancez pas le programme de lecture de musique de votre ordinateur si l'alimentation est coupée sur le périphérique doté du port **USB-B**, ou si le port **USB-B** n'a pas été sélectionné comme source d'entrée.

Lancez le programme de lecture de musique de votre ordinateur uniquement après avoir commuté l'entrée au port **USB-B**.

Pour des informations sur le nom des entrées prises en compte par le port **USB-B**, consultez le Mode d'emploi du périphérique en question.

- 1 **Cliquez sur [Préférences Système...]**  $\Rightarrow$  [Son (Sound)].
- **2 Sélectionnez l'onglet [Sortie (Output)], puis sous [Sélectionner le dispositif pour sortie de son (Select a device for sound output)], sélectionnez [Pioneer xxxxxx].**

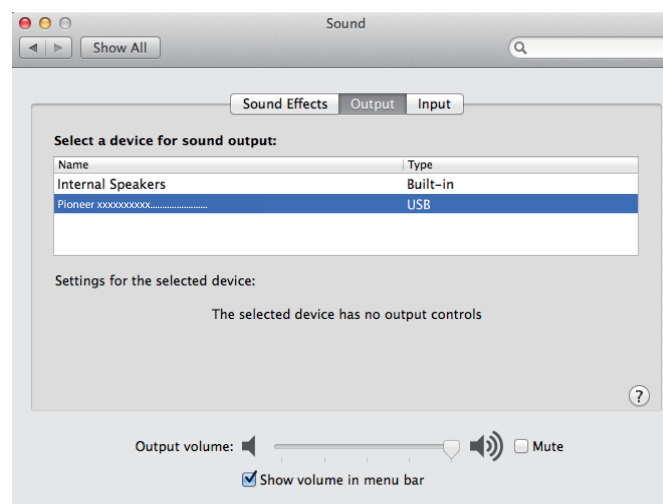

Si le message [Pioneer xxxxxx] n'apparaît pas, confirmez que le port **USB-B** a été sélectionné comme source d'entrée. Essayez ensuite de reconnecter le câble ou de mettre l'appareil hors tension puis à nouveau sous tension ; après cette démarche, [Pioneer xxxxxx] devrait être reconnu.

**Les démarches sont ainsi terminées.**

#### **2. Pour invalider le schéma sonore du système d'exploitation (OS)**

Dans les paramètres OS par défaut, les démarches de l'ordinateur peuvent s'accompagner de signaux audio et de bips qui seront audibles par les haut-parleurs raccordés au périphérique. Si vous ne souhaitez pas entendre ces signaux non-musicaux, procédez comme suit :

- **1 Cliquez sur [Préférences Système…]** a **[Son (Sound)].**
- **2 Cliquez sur l'onglet [Effets sonores (Sound Effects)] et, pour le poste [Sélectionner le dispositif pour sortie de son (Selected sound output device)], cliquez sur [Haut-parleurs internes (Internal Speakers)].**

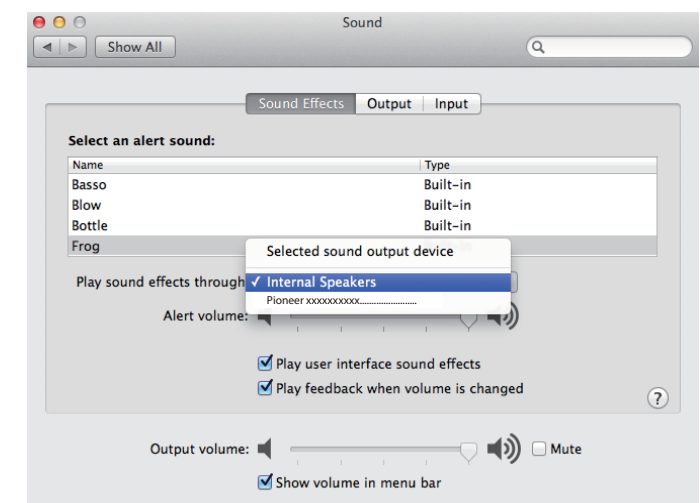

**3 Sélectionnez l'onglet [Sortie (Output)] et, pour le poste [Sélectionner le dispositif pour sortie de son (Select a device for sound output)], cliquez sur [Pioneer xxxxxx].**

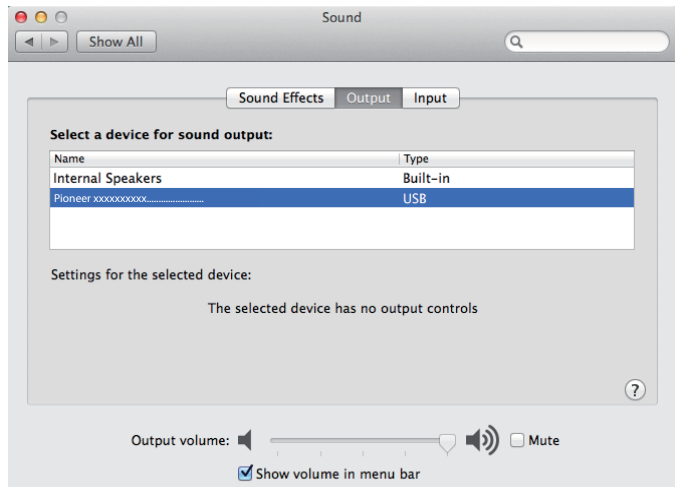

#### **3. Pour régler la fréquence d'échantillonnage pour les données audio provenant de votre ordinateur**

En synchronisant la fréquence d'échantillonnage des fichiers de lecture avec le taux d'échantillonnage de transmission, les sons seront transmis sans qu'il soit nécessaire de convertir la fréquence.

1 **Cliquez sur [Finder]**  $\Rightarrow$  **[Applications (Applications)]**  $\Rightarrow$  **[Utilitaires (Utilities)]** a **[Configuratiaon Audio MIDI (Audio MIDI Setup)].**

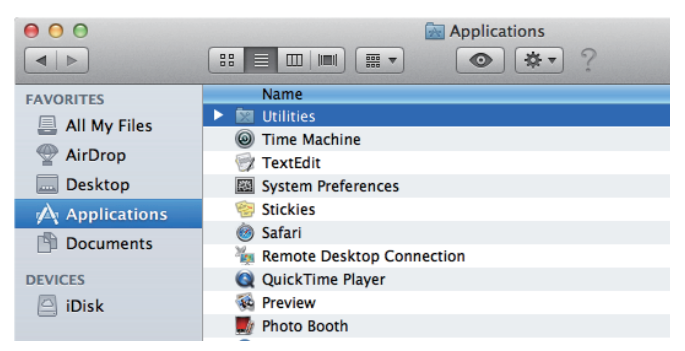

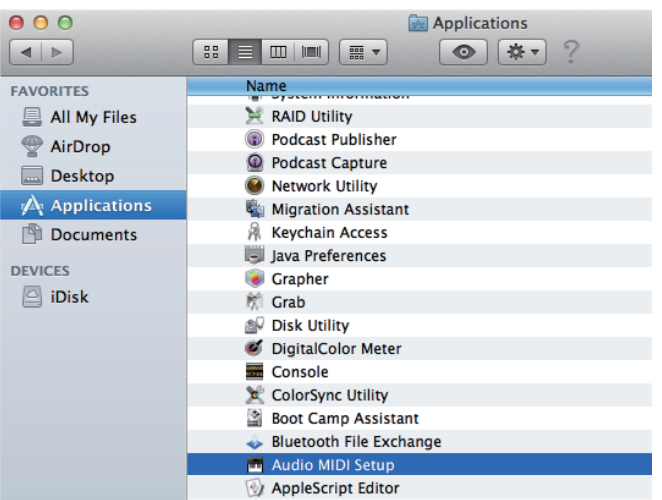

- **2 Sélectionnez [Pioneer xxxxxx].**
- **3 Sélectionnez le débit binaire et la fréquence d'échantillonnage pour le fichier audio souhaité.**

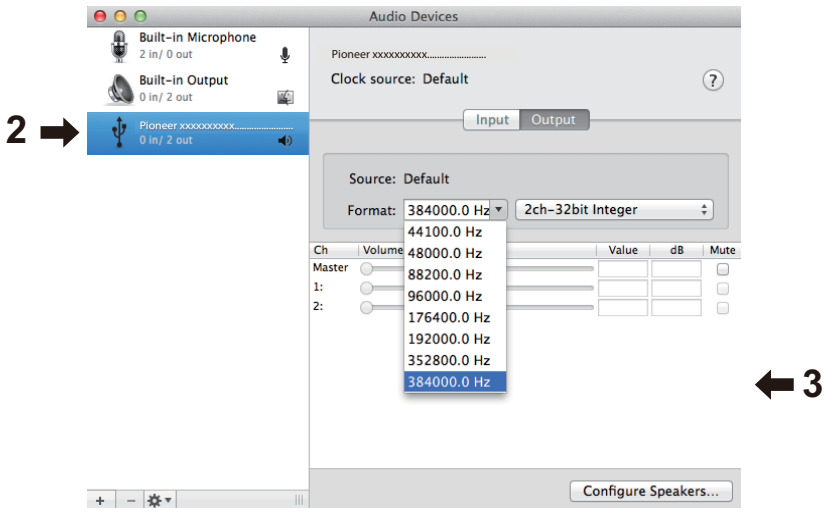